附件3

# 手机银行--股东A股证券账户登记操作指引

## 一、手机银行开通

1. 已有厦门银行卡并已开通手机银行股东,直接登录手机银行APP,请检查您手 机银行版本(安卓为5.0.7,IOS为5.0.5以上版本),若非新版本请升级更新; 2. 已有厦门银行卡尚未开通手机银行股东,直接扫描下方二维码,下载安装手 机银行APP;

3. 暂无厦门银行卡股东,请携带身份证至厦门银行任一网点,开立厦门银行借 记卡,并签约手机银行。

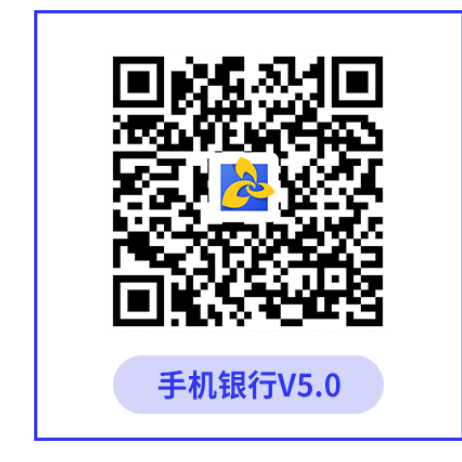

注: 1) 新用户使用手机短信中的"初始登录密码"进行登录并重置登录密码;

2)如忘记登录名,用银行卡号作为用户名直接登录;

3) 如忘记密码,点击登录界面的"忘记密码"重置登录密码后进行登录。

## 登录成功,请登记股东证券账户信息

#### 二、手机银行--股东证券账户登记

1. 股东登录手机银行,系统根据匹配信息自动弹框提示--"确认证券账户信息"。

- 2. "点击进入"登记页面,系统回显股东相关信息:
- (1)原已预留证券账户的,请核对信息后提交,若需修改详见下述(2)步骤;
- (2)未登记信息或需要修改信息的,请按步骤补充、修改完善:
- A. 证券公司(全称): 下拉选择证券公司, 如清单中无您的选项, 请拉至清

单最底端选择"其他证券公司",点击确定,再手动输入您开户的证券公司全称;

B. A股证券账户(上海): 手动输入股票证券账户(为A+9位数字)。

(3)联系电话:您若需更新原预留联系电话,请手动输入新手机号码并完成验 证(系统自动发送验证码至您新手机,请在2分钟内完成验证,确保更新成功, 联系方式只限修改为手机号码)。

3. 填写完成后(信息项不可为空)点击 "下一步",进入股东信息确认,系统 回显您更新的信息,若有误需修改,点左上角"<"回退进行修改;若信息核对 无误,点击"提交",系统进入安全验证:

(1)股东证件类别为"身份证"的,进入人脸识别验证;

(2)股东证件类别为"港澳台证件"的,系统发送验证码至您原确权时预留手 机,请输入短信验证码;

(3) 验证通过后,系统提示"提交成功",完成信息登记 。

4. 已提交信息的股东再次登陆,系统不再弹出提示,股东可进入"我的"界面-点右上角"◎"进入安全设置-股东信息页面,查询已登记证券账户信息。

#### 三、注意事项

1. 登录手机银行,系统自动弹框只会提示一次,若点击后未填写回退其他菜单 项,您需要退出系统后二次登录才会再次"自动弹框",请按提示进行操作。

2. 系统提示"提交失败",请查看是否有信息项未输入或提示问题未修改;若 检查完毕再次提交依旧提示"提交失败",请至银行指定营业网点现场登记。

3. 手机银行提交成功后系统不支持账户信息再修改,若您提交后发现确实存在 登记信息错误的,请本人携带登记资料至董事办公室核对更新。

4. 如您已通过手机银行登记确认过信息,无须至银行网点重复提交登记资料。